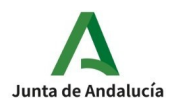

## **PROCESO CONFIRMACIÓN PEC 2023 POR SECRETARÍA VIRTUAL**

El procedimiento de confirmación para las pruebas de certificación de idiomas se hará preferentemente a través de la Secretaría virtual, lo cual no quita la posibilidad de que el alumnado pueda hacerlo entregando el Anexo VIII en su centro de referencia.

**1.** Como primer paso, el alumnado debe acceder a la secretaría virtual a través del enlace secretaría virtual

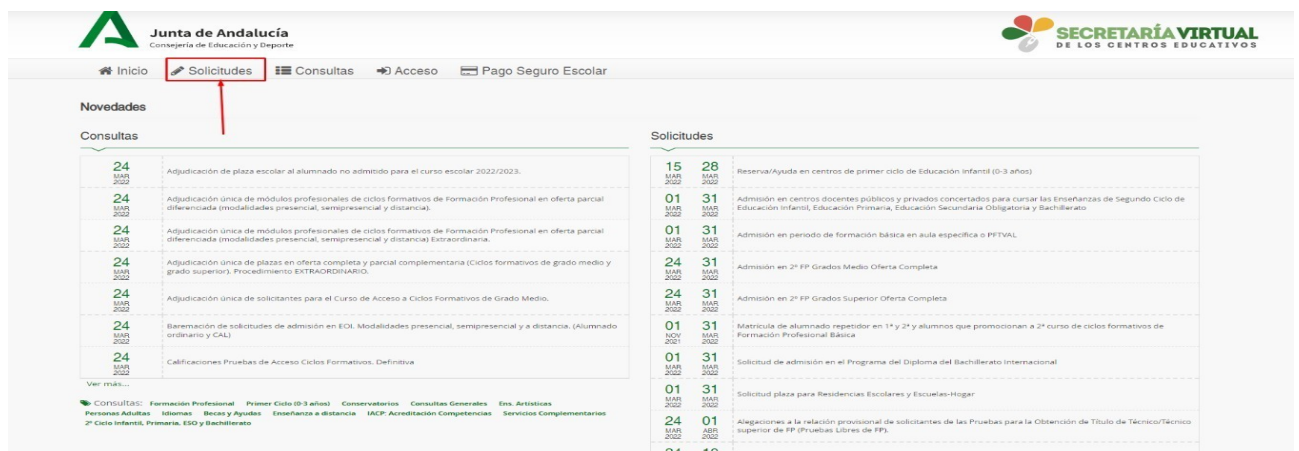

Una vez se accede a SV, se debe pulsar en la pestaña "solicitudes" .

**2.-** En la siguiente pantalla, pulsar la opción «idiomas» y buscar la solicitud «autorización de las pruebas específicas de certificación»

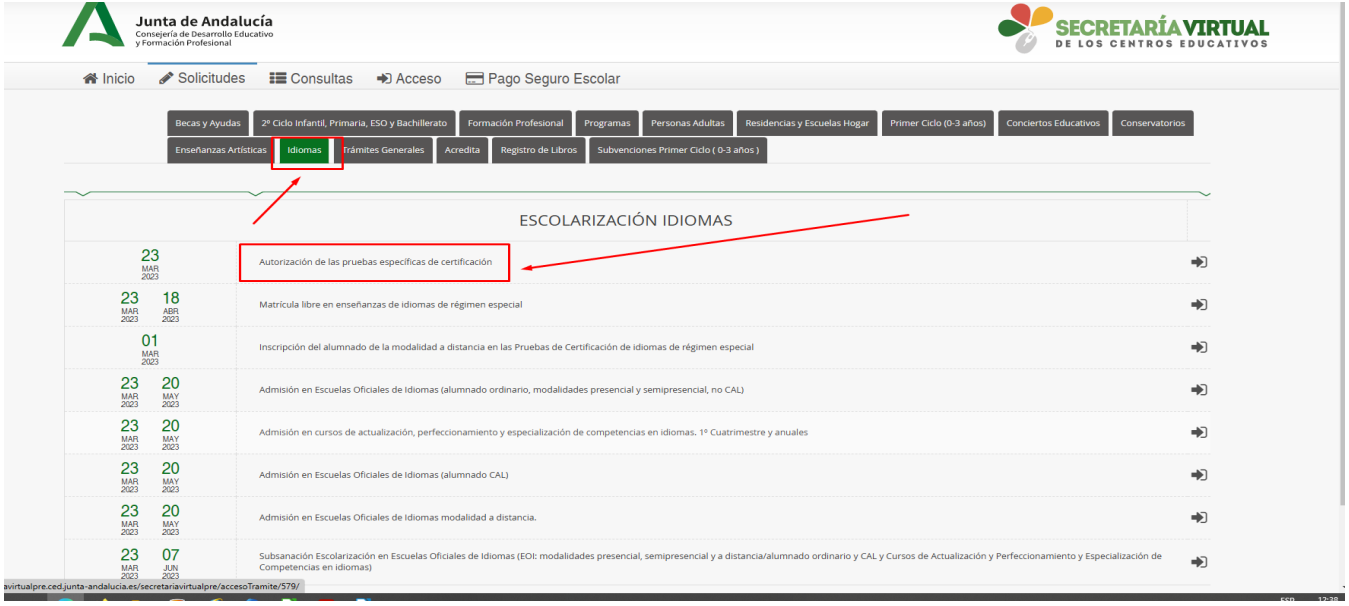

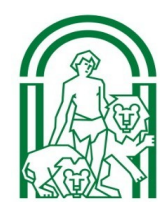

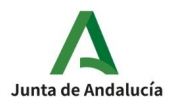

**3.-** El alumnado oficial podrá acceder a su solicitud de confirmación con su **clave iande** y fecha de nacimiento

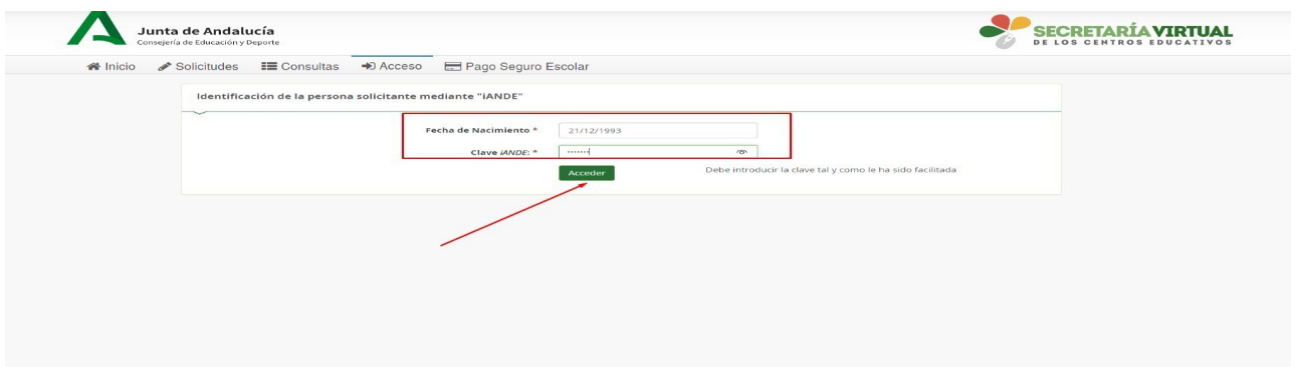

**4.-** Una vez dentro del sistema de confirmación, aparecerá una pantalla con sus datos, al aceptar, aparecerá nueva pantalla con sus datos,nivel e idioma en el que confirma su participación

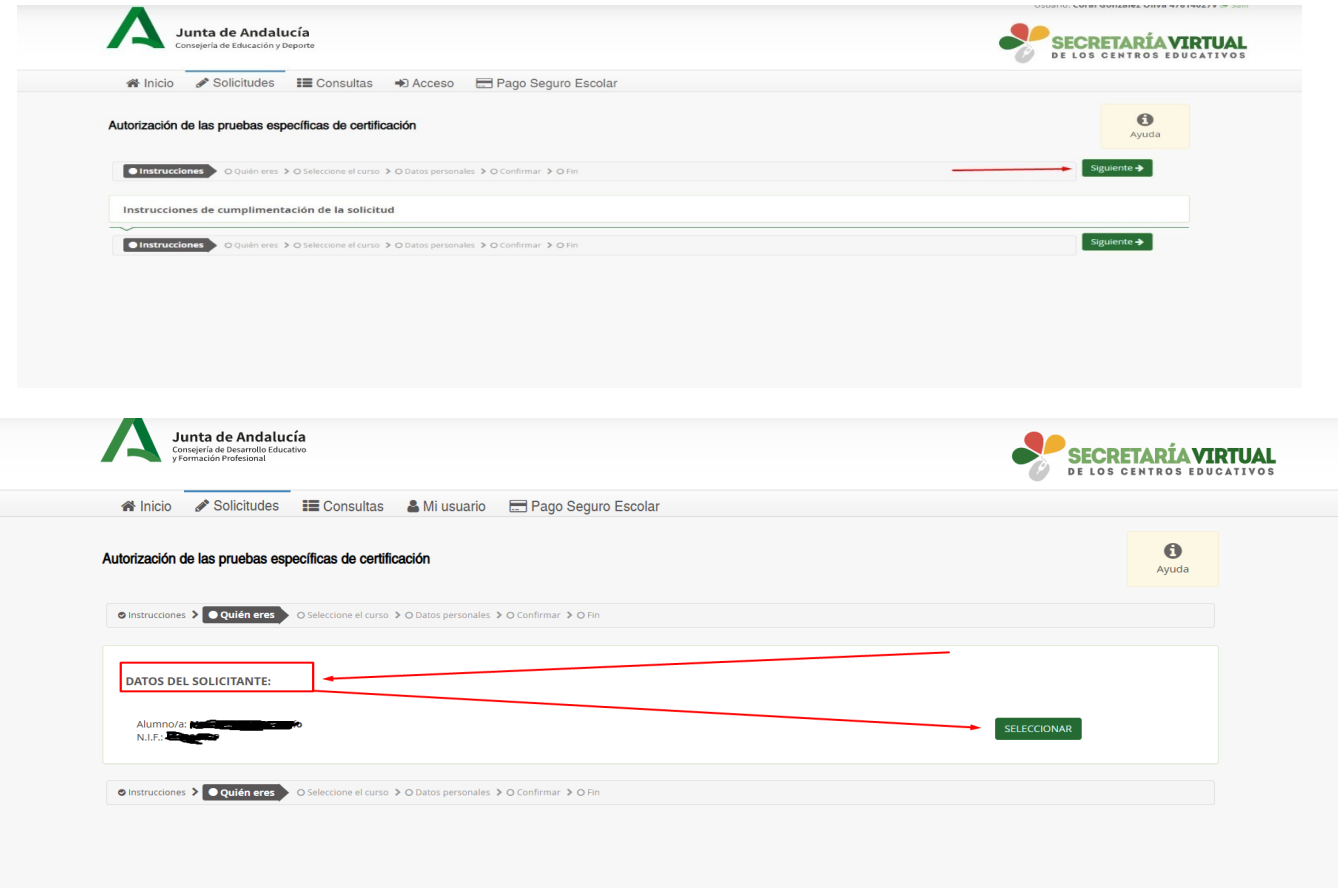

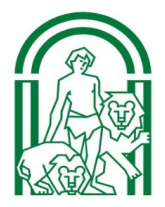

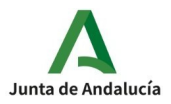

Una vez se haya comprobado que los datos son correctos, al pulsar en siguiente aparecerá el nivel e idioma en los que confirma su inscripción así como texto informativo. **IN DE LUS GENIRUS EDUCAILYUS** 

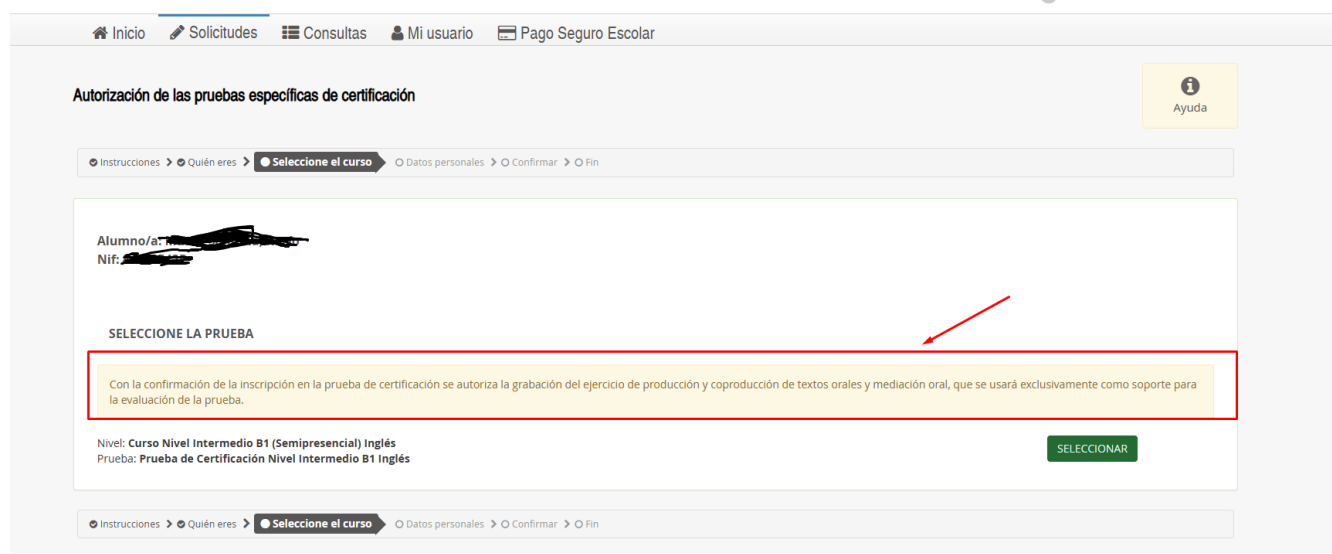

**5.-**Al pulsar en »Seleccionar, **e**l alumnado deberá rellenar los campos obligatorios

una vez rellenos los campos obligatorios, pulsar »Siguiente y se generará borrador de documento final de confirmación en PDF.

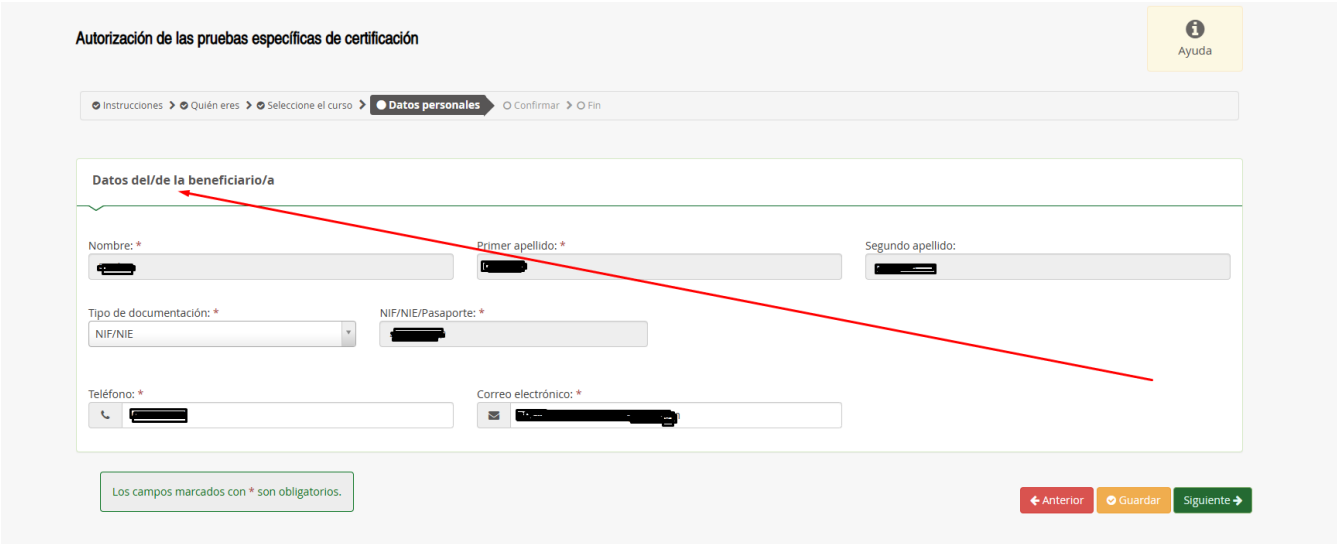

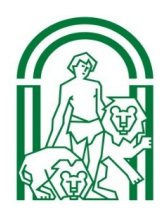

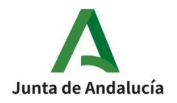

Documento de su solicitud

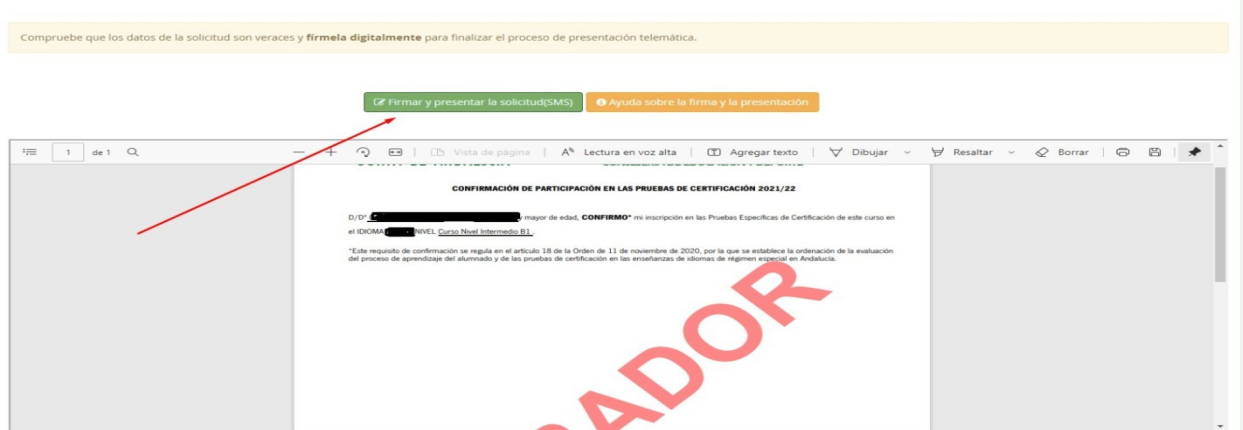

**6.**- Al pulsar en "Firmar y Presentar" se enviará una clave al móvil facilitado

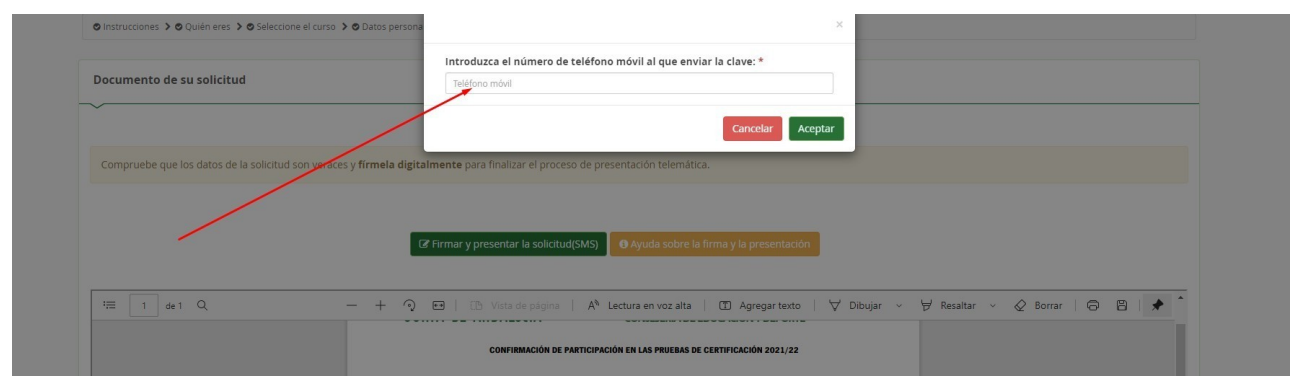

**7.**- Una vez introducida la clave, se registrará día y hora de presentación, código de identificación y se podrá descargar la solicitud en PDF.

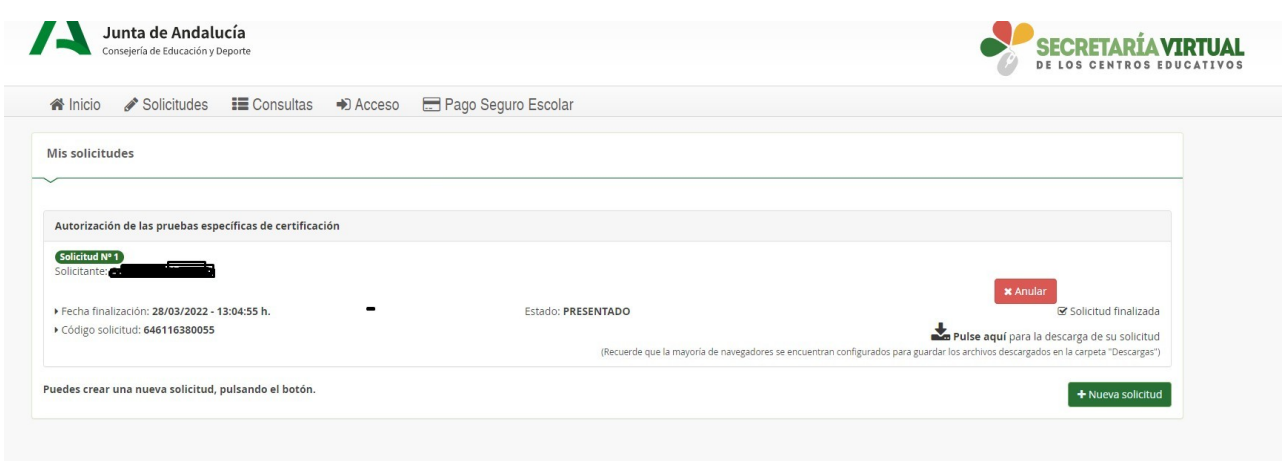

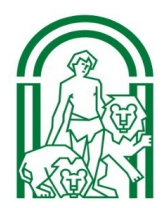

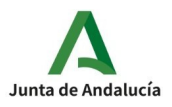

**8.**- El centro podrá acceder, una vez finalizado el plazo de confirmación de 10 días hábiles (del 1 al 18 de Abril) Desde la pantalla de Séneca a la opción « Alumnado» «Relación de matrículas» «año académico (elegir 22-2) « Considerar matrículas que» « han sido presentadas en teletramitación» tipo de proceso« (elegir el nivel e idioma de Pruebas de certificación)». Aparecerá el alumnado del nivel e idioma en un listado. El centro podrá agrupar a este alumnado conforme a su propia gestión.

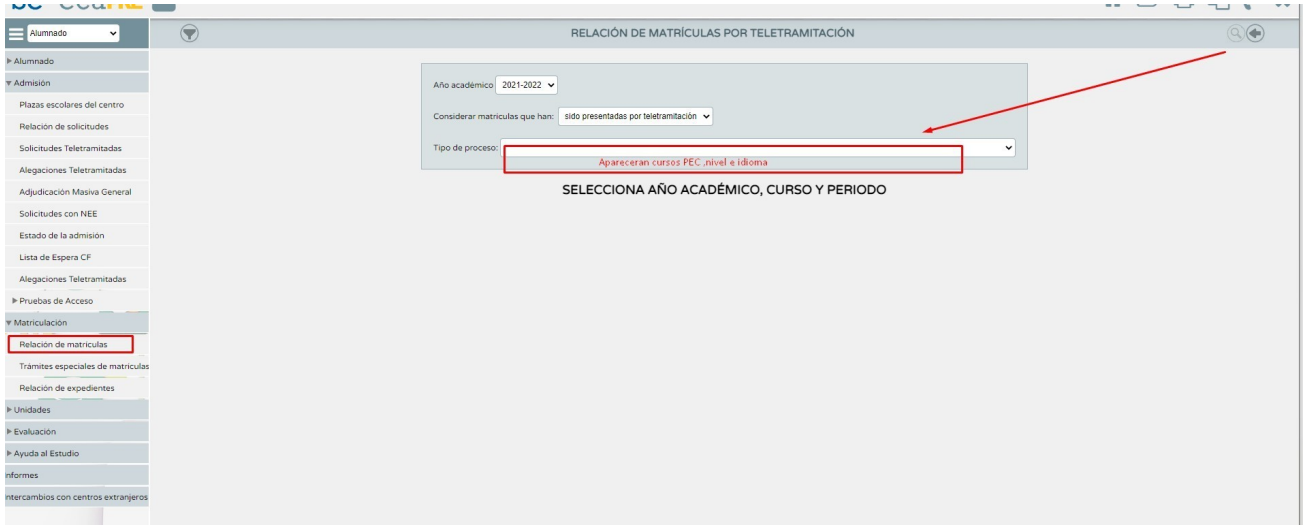

**9.**-En el caso de alumnado que entrega el anexo VIII en ventanilla, la matriculación se hará de manera manual accediendo a la opción « Alumnado» «Relación de matrículas» «año académico (elegir 21-22) « Considerar matrículas que» « han sido presentadas en» (elegir el nivel e idioma de Pruebas de certificación)y pulsar en «Añadir matrícula»

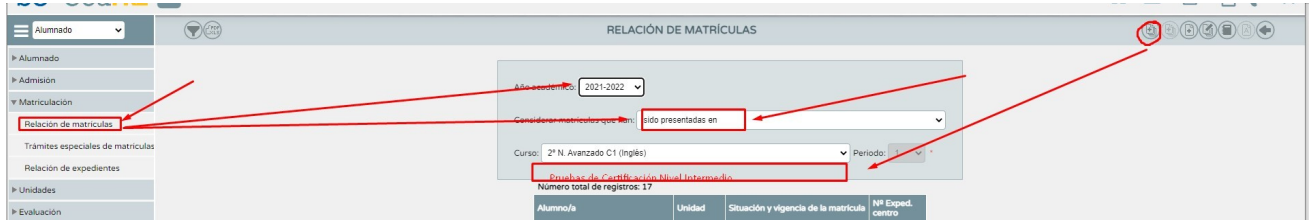

Gracias.

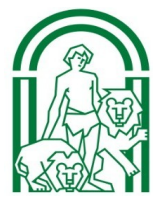